# Configurazione del filtro in ingresso in base alla verifica DKIM in ESA I

# Introduzione

In questo documento viene descritto come configurare Email Security Appliance (ESA) in modo da eseguire qualsiasi azione sulla verifica DKIM (Domain Keys Identified Email) tramite un filtro contenuti o messaggi in arrivo.

# **Prerequisiti**

### Requisiti

Cisco raccomanda la conoscenza dei seguenti argomenti:

- $\cdot$  ESA
- Conoscenze base della configurazione del filtro contenuti
- Conoscenze base della configurazione dei filtri messaggi
- Centralizzazione delle conoscenze relative alla configurazione di regole, virus ed epidemie di quarantena

#### Componenti usati

Il documento può essere consultato per tutte le versioni software o hardware.

Le informazioni discusse in questo documento fanno riferimento a dispositivi usati in uno specifico ambiente di emulazione. Su tutti i dispositivi menzionati nel documento la configurazione è stata ripristinata ai valori predefiniti. Se la rete è operativa, valutare attentamente eventuali conseguenze derivanti dall'uso dei comandi.

# **Configurazione**

#### Passaggio 1. Configurare la verifica DKIM

Verificare che la verifica DKIM sia abilitata. Selezionare Mail Policies > Mail Flow Policies (Policy di posta > Criteri flusso di posta).

Per configurare la verifica DKIM sull'ESA è simile alla verifica SPF. Nei Parametri predefiniti dei criteri di flusso della posta, è sufficiente attivare Verifica DKIM su Attiva.

#### Passaggio 2. Verifica dell'azione finale

In primo luogo, indicare l'azione da intraprendere in relazione alla verifica DKIM. Esempio: al rilascio, aggiungere un tag o una quarantena. Se l'azione finale consiste nel mettere in quarantena la posta, esaminare le quarantene configurate.

• Se non si utilizza la gestione centralizzata:

Selezionare ESA >Monitor> Policy, Virus and Outbreak Quarantines.

• Se è stata configurata la gestione centralizzata (SMA):

Passare a SMA >Email >Message Quarantine >Policy, Virus and Outbreak Quarantines, come mostrato nell'immagine:

## **Policy, Virus and Outbreak Quarantines**

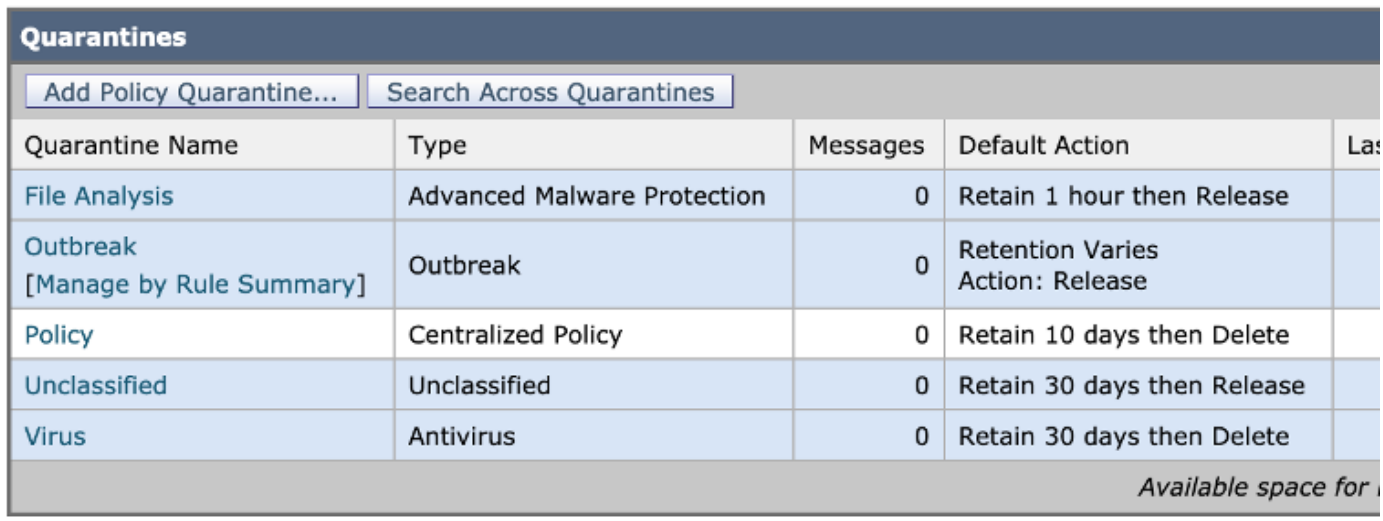

In assenza di quarantena specifica per i servizi DKIM/Domain-based Message Authentication, Reporting & Conformance (DMARC)/Sender Policy Framework (SPF). Si consiglia di crearne uno.

Durante la messa in quarantena di criteri, virus ed epidemie, selezionare Add Policy Quarantine (Aggiungi quarantena criteri):

Qui è possibile impostare:

- Nome quarantena: ad esempio DkimQuarantine
- Periodo di conservazione: Dipende dalle esigenze dell'organizzazione e dall'azione predefinita. Dopo il periodo di conservazione dell'e-mail verrà eliminato o rilasciato e consegnato, in base alla selezione effettuata, come mostrato nell'immagine:

## **Add Quarantine**

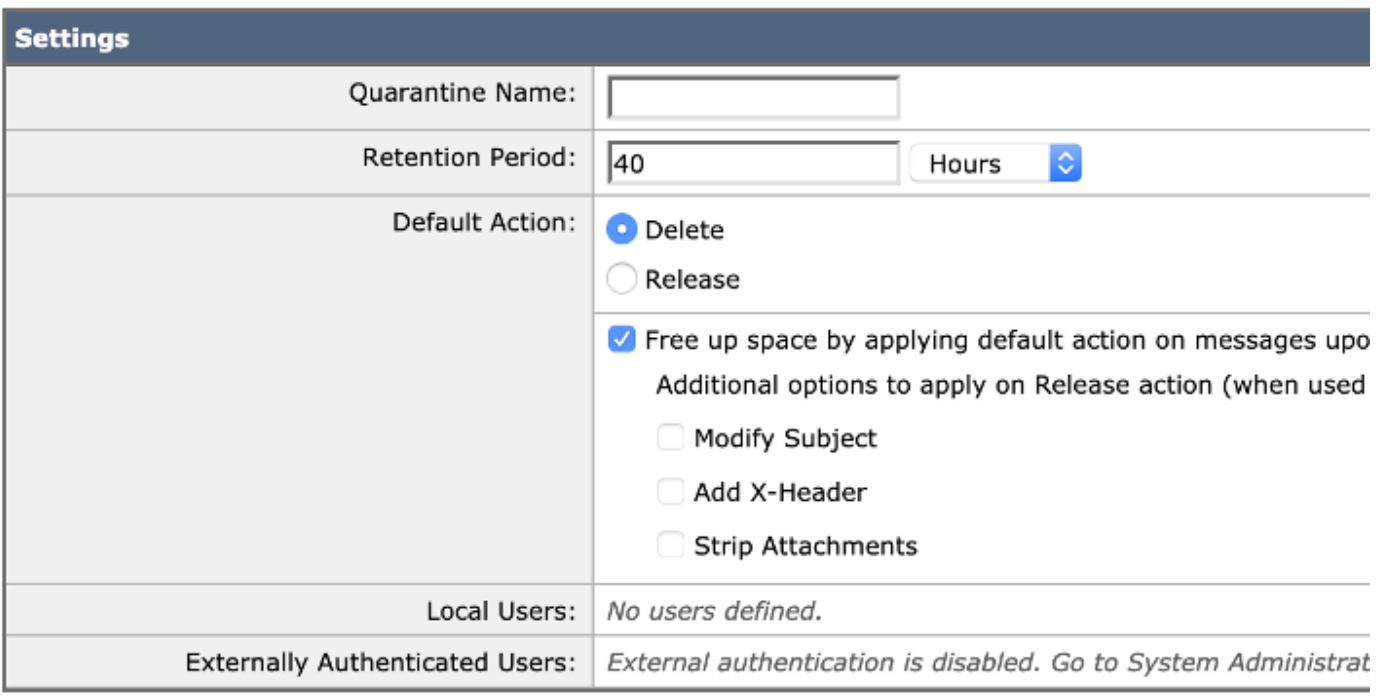

Cancel

#### Passaggio 3. Filtro in ingresso per ESA

r. Creare un filtro dei contenuti in arrivo per ESA:

Selezionare ESA > Mail Policies > Incoming Content Filters > Add Filter (Policy di posta > Filtri contenuti in arrivo > Aggiungi filtro).

• Prima sezione: È possibile configurare il Nome, la Descrizione e l'Ordine del filtro:

## **Add Incoming Content Filter**

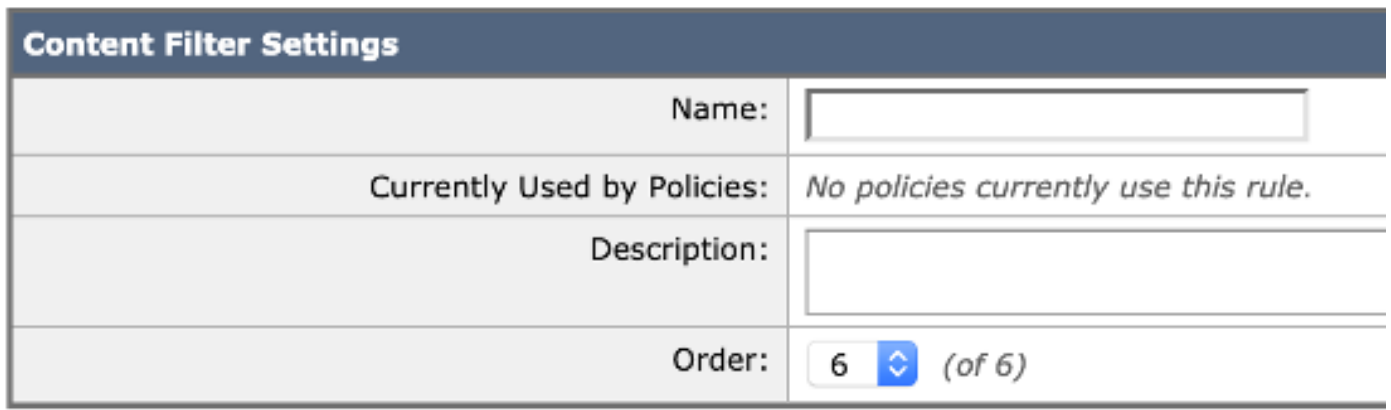

Seconda sezione: Aggiungi condizione. È possibile aggiungere più di una condizione ed è ● possibile configurare più filtri contenuti per eseguire azioni sulla verifica DKIM: Risultati di autenticazione previsti e significato:

- Superato: Il messaggio ha superato i test di autenticazione.
- Neutro: Autenticazione non eseguita.
- Temperatura: Si è verificato un errore reversibile.
- Frrore: Frrore irreversibile
- Errore hardware: Test di autenticazione non riusciti.
- Nessuna. Il messaggio non è stato firmato.

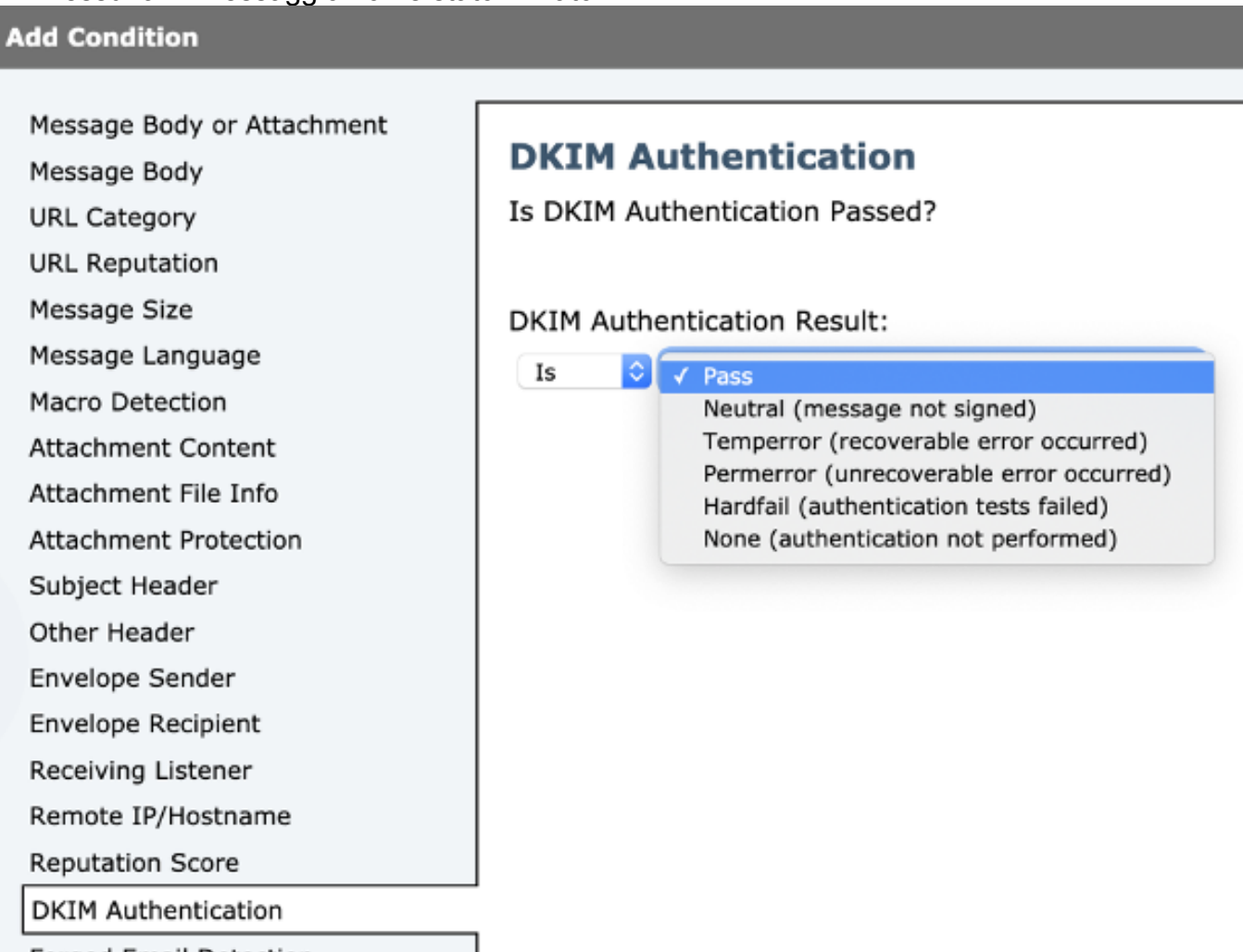

Nota: Requisiti per la verifica DKIM: Il mittente deve firmare il messaggio prima di poterlo verificare. Il dominio di invio deve avere una chiave pubblica disponibile nel DNS per la verifica.

Terza sezione: Selezionare un'azione. È possibile aggiungere più di un'azione, ad esempio ●aggiungere una voce di registro, inviare in quarantena, eliminare l'e-mail, inviare una notifica e così via. In questo caso, selezionare la quarantena configurata in precedenza, come mostrato nell'immagine:

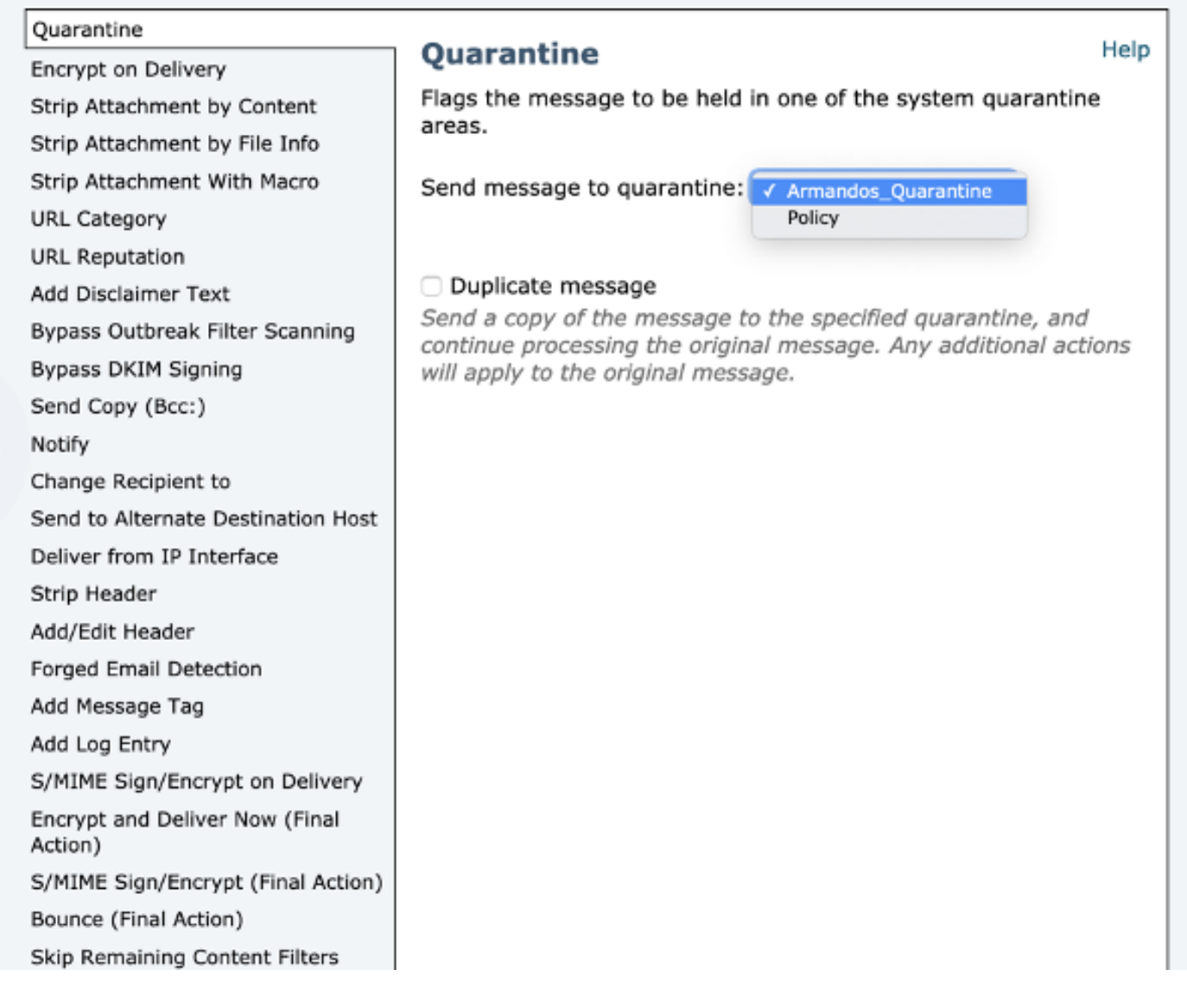

Aggiungi nuovo filtro al criterio flusso di posta:

Una volta creato un filtro. Da ESA aggiungere il filtro in ogni criterio del flusso di posta in cui si desidera verificare DKIM con un'azione finale. Selezionare ESA> Mail Policies > Incoming Mail Policies (Policy di posta > Policy di posta in arrivo), come mostrato nell'immagine:

#### **Incoming Mail Policies**

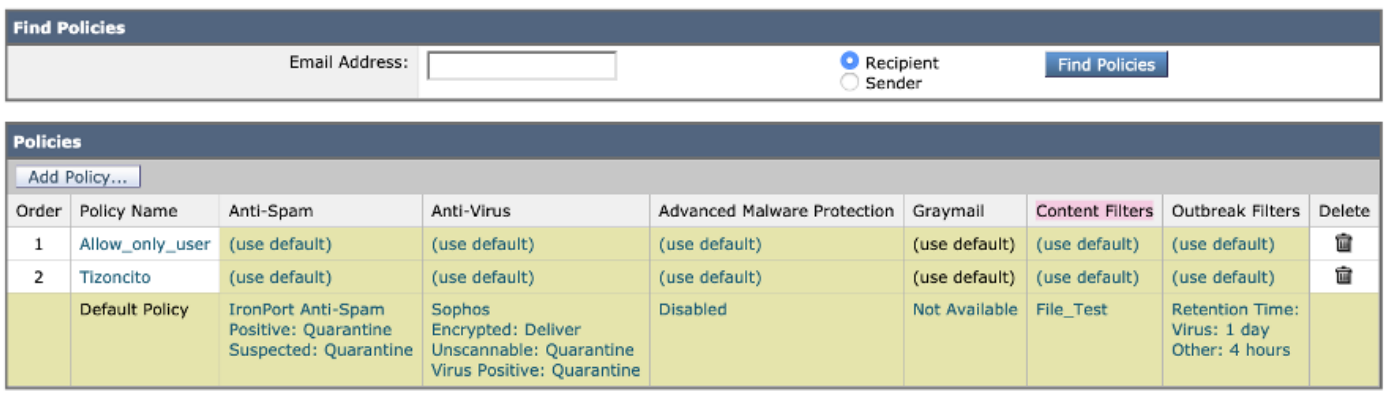

Fare clic sulla colonna Filtri contenuto e sulla riga dei criteri flusso di posta.

Nota: (da utilizzare come impostazione predefinita) non significa che sia configurato come impostazioni predefinite dei criteri. Configurare ogni criterio del flusso di posta con i filtri necessari.

b. Creare un filtro messaggi per ESA:

Il filtro di tutti i messaggi è configurato dalla CLI ESA. Immettere il comando Filtri e seguire le istruzioni:

```
ESA. com> filters
Choose the operation you want to perform:
- NEW - Create a new filter.
- IMPORT - Import a filter script from a file.
[]> NEW
Enter filter script. Enter '.' on its own line to end.
DKIM_Filter:
If (dkim-authentication == "hardfail" )
{
quarantine("DkimQuarantine");
}
.
1 filters added.
```
Dopo aver creato il filtro, esaminare la legenda: 1 filtro aggiunto.

Le condizioni e le azioni da configurare sono le stesse utilizzate dal filtro dei contenuti in arrivo.

## Verifica

Per verificare che la configurazione funzioni correttamente, consultare questa sezione.

Filtro contenuti in arrivo:

- Dall'interfaccia utente Web ESA (WebUI)
- r. Verificare se il filtro è configurato:

Selezionare ESA > Mail Policies > Incoming Content Filters (Policy di posta > Filtri contenuti in arrivo). Il filtro deve essere configurato in base all'ordine selezionato in precedenza nell'elenco visualizzato.

b. Verificare se il filtro è applicato:

#### Selezionare ESA>Mail Policies > Incoming mail policies (Policy di posta > Criteri posta in arrivo).

Il nome del filtro deve essere visualizzato nella colonna Filtri contenuto e nella riga dei criteri flusso di posta. Se l'elenco è ampio e non è possibile visualizzarne il nome, fare clic sull'elenco dei filtri per identificare i filtri applicati al criterio.

Filtro messaggi:

```
Choose the operation you want to perform:
- NEW - Create a new filter.
- DELETE - Remove a filter.
- IMPORT - Import a filter script from a file.
- EXPORT - Export filters to a file
- MOVE - Move a filter to a different position.
- SET - Set a filter attribute.
 LIST - List the filters.
- DETAIL - Get detailed information on the filters.
- LOGCONFIG - Configure log subscriptions used by filters.
- ROLLOVERNOW - Roll over a filter log file.
[]> list
Num Active Valid Name
```
Y DKIM Filter Nell'elenco viene indicato se il filtro è configurato e attivo.

## Risoluzione dei problemi

Le informazioni contenute in questa sezione permettono di risolvere i problemi relativi alla configurazione.

Verificare la configurazione:

Devi accertarti che:

- Il criterio del flusso di posta dispone di dkim: sulla verifica
- Èpresente un'azione configurata in un filtro contenuti o in un filtro messaggi
- Nel caso di un filtro contenuti, verificare che il filtro sia associato a un flusso di posta

Verifica verifica messaggi:

La verifica dei messaggi ci consente di osservare:

- Il risultato della verifica DKIM, ad esempio: permfail
- Voce di log configurata (se ne è stata configurata una)
- Il filtro applicato (nome e azione eseguita)

Tracciamento dall'ESA:

```
Fri Apr 26 11:33:44 2019 Info: MID 86 ICID 98 From: <user@domain.com>
Fri Apr 26 11:33:44 2019 Info: MID 86 ICID 98 RID 0 To: <userb@domainb.com>
Fri Apr 26 11:33:44 2019 Info: MID 86 Message-ID '<3903af$2r@mgt.esa.domain.com>Fri Apr 26
11:33:44 2019 Info: MID 86 DKIM: permfail body hash did not verify [final]
Fri Apr 26 11:33:44 2019 Info: MID 86 Subject "Let's go to camp!"
Fri Apr 26 11:33:44 2019 Info: MID 86 ready 491 bytes from <user@domain.com>
Fri Apr 26 11:33:44 2019 Info: MID 86 matched all recipients for per-recipient policy
Allow only user in the inbound table
Fri Apr 26 11:33:46 2019 Info: MID 86 interim verdict using engine: CASE spam negative
Fri Apr 26 11:33:46 2019 Info: MID 86 using engine: CASE spam negative
Fri Apr 26 11:33:46 2019 Info: MID 86 interim AV verdict using Sophos CLEAN
Fri Apr 26 11:33:46 2019 Info: MID 86 antivirus negative
Fri Apr 26 11:33:46 2019 Info: MID 86 AMP file reputation verdict : UNSCANNABLE
Fri Apr 26 11:33:46 2019 Info: MID 86 using engine: GRAYMAIL negative
Fri Apr 26 11:33:46 2019 Info: MID 86 Custom Log Entry: The content that was found was:
DkimFilter
```
Fri Apr 26 11:33:46 2019 Info: MID 86 Outbreak Filters: verdict negative Fri Apr 26 11:33:46 2019 Info: MID 86 quarantined to "DkimQuarantine" by add-footer filter 'DkimFilter ' Fri Apr 26 11:33:46 2019 Info: Message finished MID 86 done

## Informazioni correlate

- [Procedure ottimali ESA-SPF-DKIM-DMARC](/content/dam/en/us/products/collateral/security/esa-spf-dkim-dmarc.pdf)
- [Guida per l'utente finale di Email Security Appliance](/content/en/us/support/security/email-security-appliance/products-user-guide-list.html)
- [DKIM RFC4871](https://tools.ietf.org/html/rfc4871)
- [DKIM RFC8301](https://tools.ietf.org/html/rfc8301)
- [DKIM RFC8463](https://tools.ietf.org/html/rfc8463)
- [Documentazione e supporto tecnico Cisco Systems](http://www.cisco.com/cisco/web/support/index.html?referring_site=bodynav)